EFIS Training Manual -- 2020

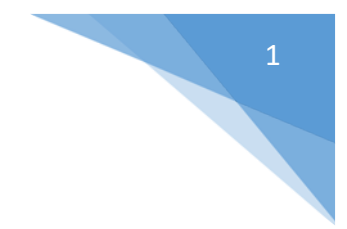

# **Educational Facilities Information System (EFIS)**

## **Training Manual for Districts 2020**

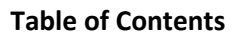

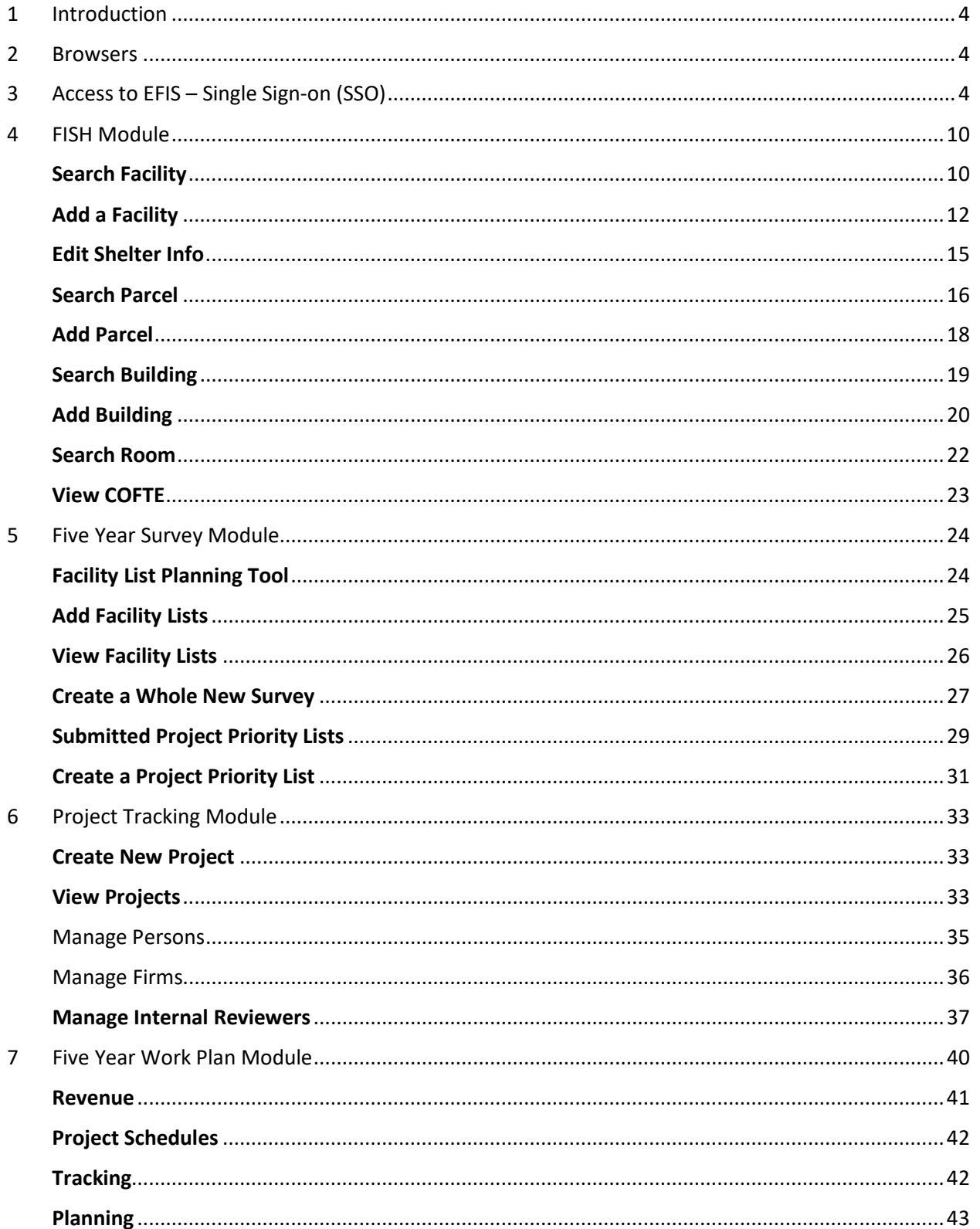

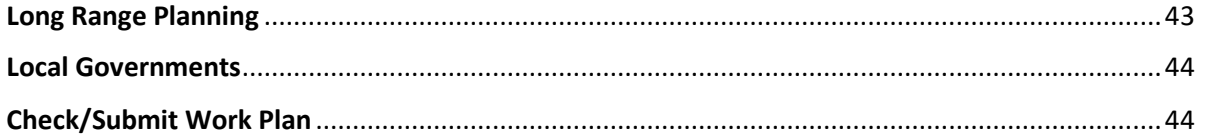

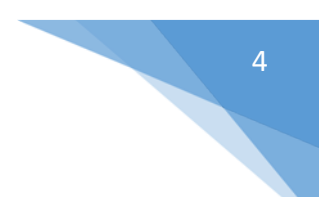

## <span id="page-3-0"></span>1 Introduction

The Educational Facilities Information System (EFIS) training manual is available to all school districts and is intended to provide users with an understanding of how to use the new application.

## <span id="page-3-1"></span>2 Browsers

The browsers which are supported by EFIS include Chrome, Firefox and IE Explorer. Chrome is the preferred browser, followed by Firefox and IE. Mobile devices are also supported; Safari, Android and Google with current operating systems.

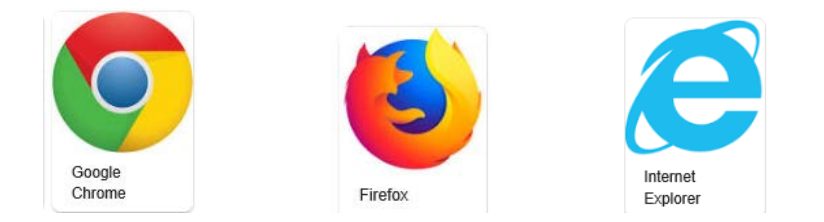

## <span id="page-3-2"></span>3 Access to EFIS – Single Sign-on (SSO)

1. Prior to using the new EFIS system, you must be authorized in the Florida Department of Education Single Sign-On(SSO) System. This authorization is accomplished within each district by the District SSO Administrator. Prior to accessing the new system, you will need to contact your District SSO administrator and request the appropriate access that will be required for your EFIS work functions. All users will require the user role, along with an authorization role for each module that needs read or write access: FISH, Survey, Work Plan and Project Tracking.

For example, if an EFIS user only needs access to the FISH Module, the required roles would be user and Fishread or Fishwrite roles. Additional module roles may be added as needed and you may specify any combination of module write or read roles. The module roles for districts are Fishwrite or Fishread, Surveywrite or Surveyread, Workplanwrite or Workplanread, Projecttrackingwrite or Projecttrackingread.

After you have been authorized with the appropriate roles in the SSO system, you will be able to access the new EFIS system starting January 27<sup>th</sup> using the FLDOE SSO URL below.

2. Go to:<https://portal.fldoesso.org/> Please refer to the "Signing into the Single Sign-On (SSO) Quick Reference Guide for Educators" for further guidance as needed.

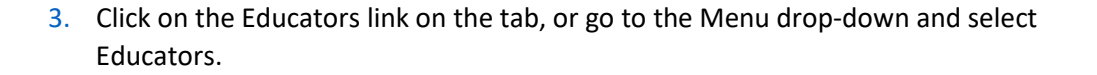

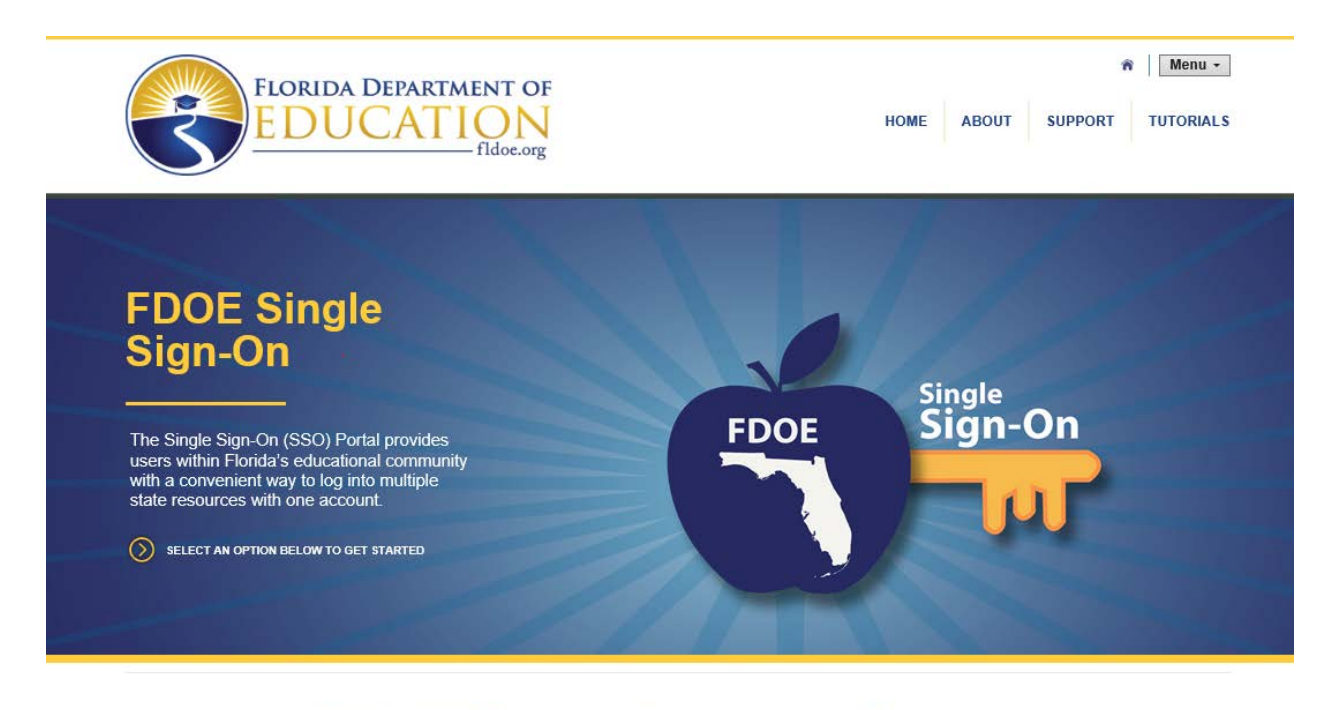

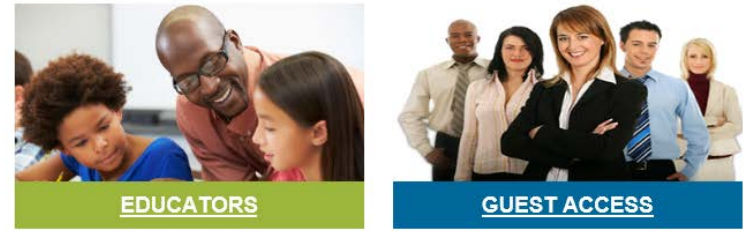

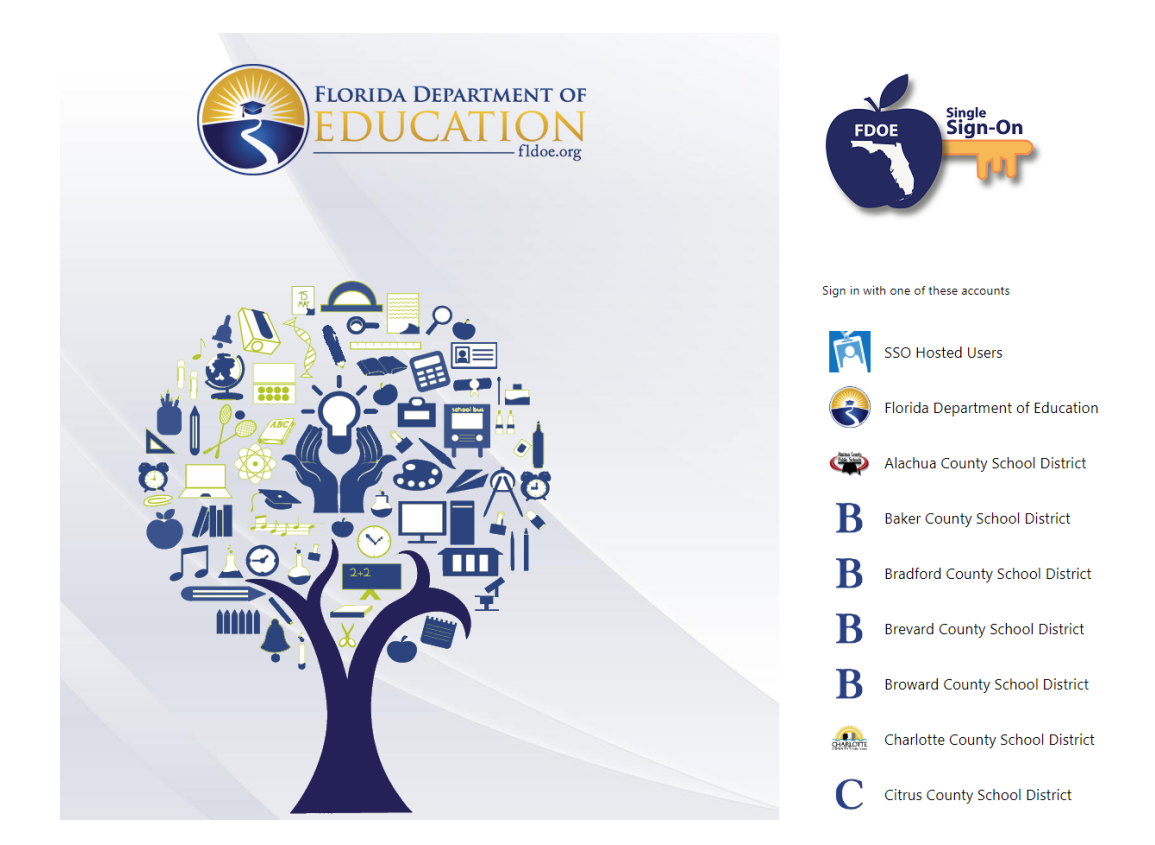

4. If your district account is Federated, your organization will be in the organization list, otherwise your district is Hosted.

- 5. If your district is Federated select your district and sign in with your district username and password.
- 6. If your district is Hosted. Please use the Hosted tab and sign in using the provided username and password to sign in to SSO.

7. Click **Sign In.**

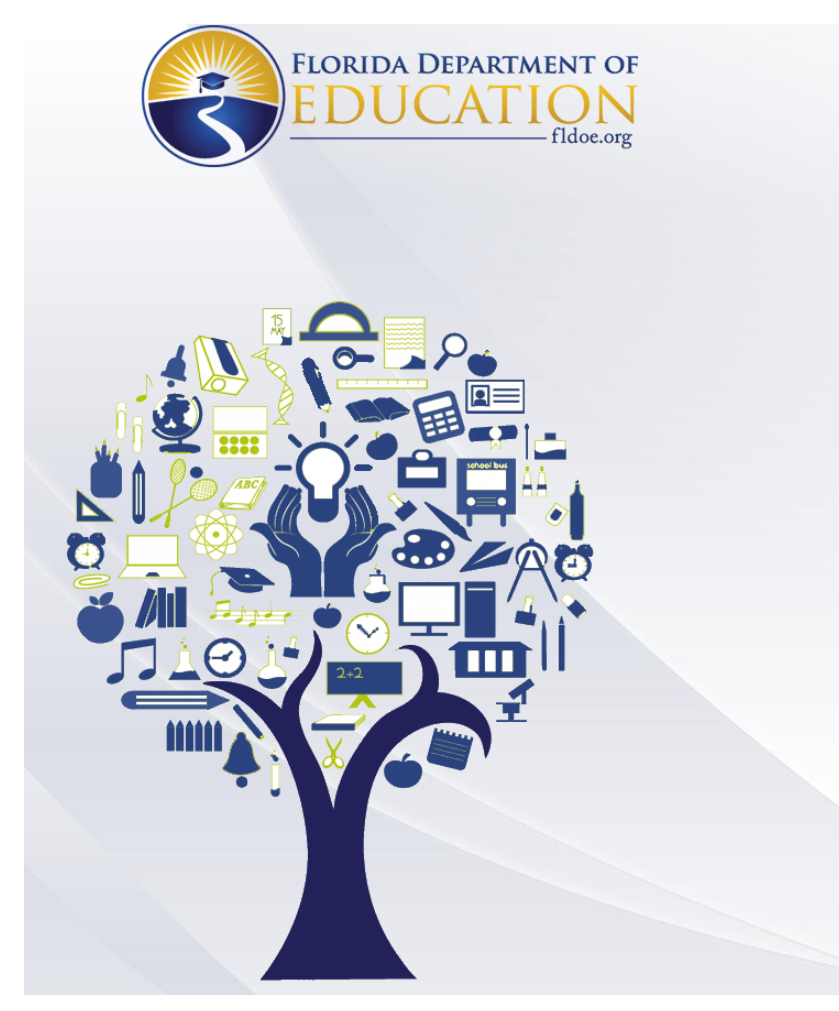

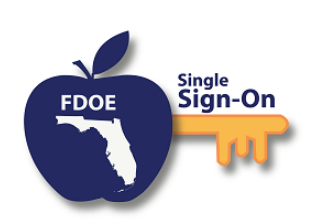

#### Enter your username and password

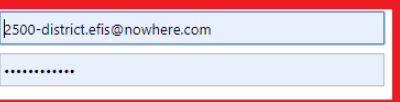

7

Sign in

Forgot Password

Back To Account Selection | Account Selection Help

If you are having trouble signing in please contact your<br>district or college support. SSO support is also<br>avaliable via the links below.

Home Privacy Support

8. Users will be directed to the SSO Page reflecting the applications that you are authorized to access displayed as tiles:

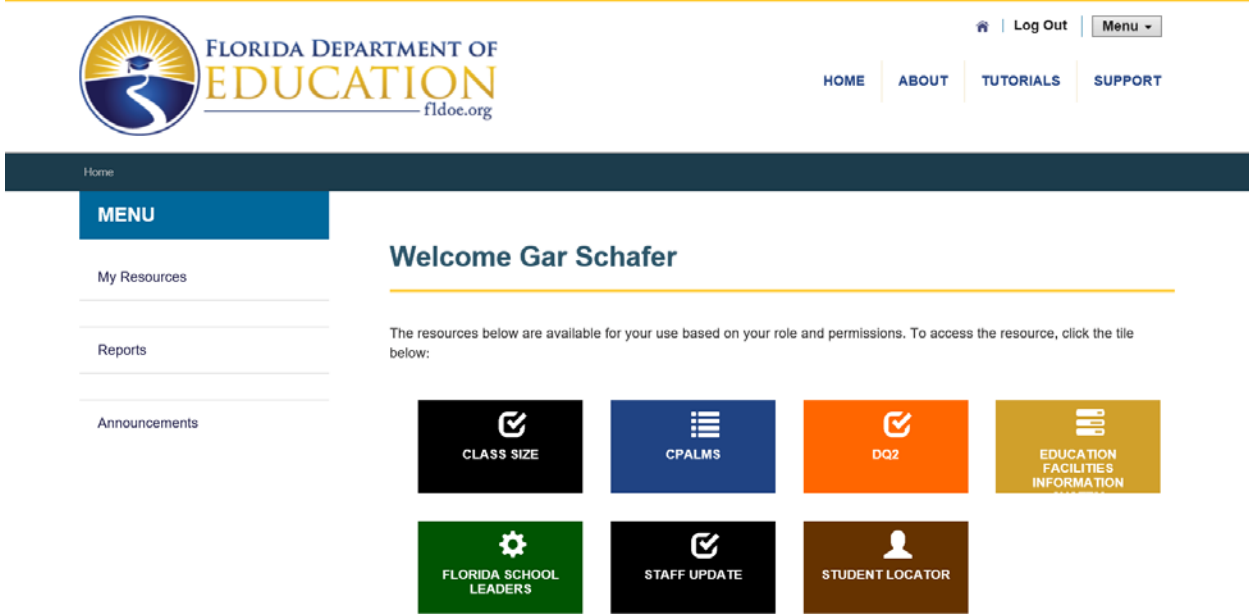

9. Select the EFIS tile, you will arrive at the EFIS Dashboard homepage displayed below. If you cannot see the EFIS tile, you are not authorized to access the EFIS system.

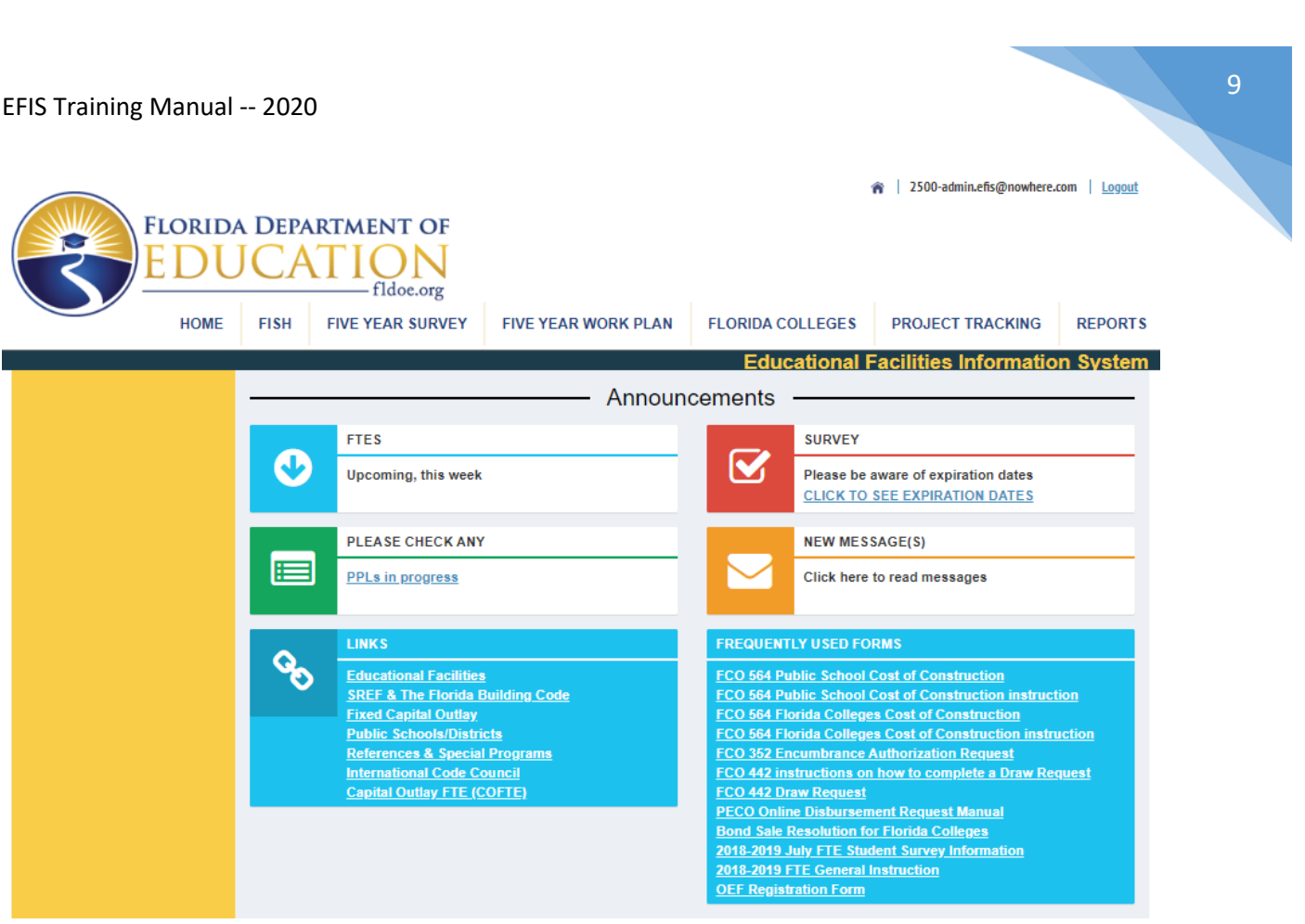

- 10. The EFIS tabs are displayed across the top of the screen, authorized modules may be accessed by selecting the modules by tab such as FISH, FIVE YEAR SURVEY, FIVE YEAR WORK PLAN, PROJECT TRACKING OR REPORTS
- 11. SSO sign on issues should first be directed to your district help desk, and then the FLDOE IEN Help Desk, and then level 2 support:

## **Service Center**

Toll-free 1-855-814-2876 [IENHELP@fldoe.org](mailto:IENHELP@fldoe.org) Weekdays 7:00 AM to 6:00 PM (EST)

Level 2 support:

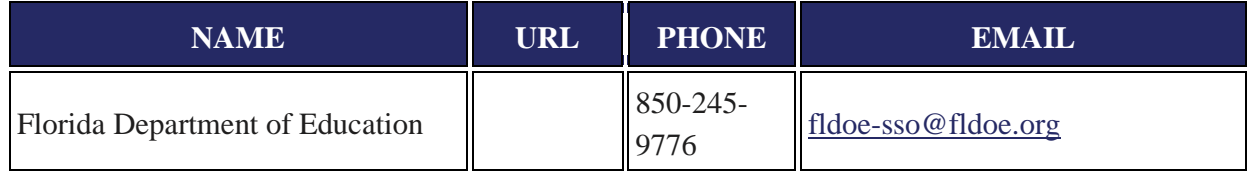

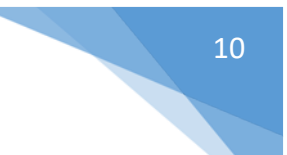

## <span id="page-9-0"></span>4 FISH Module

## <span id="page-9-1"></span>Search Facility

Users can search for a single facility or multiple facilities, and add/edit the data at the facility, parcel, building and room levels via the navigation tab.

- 1. From the FISH drop down, select **Search Facility.** Click **Search**. A list of facilities will display in a grid.
- 2. If using the Admin user ID, select the Organization. Click **Search**.

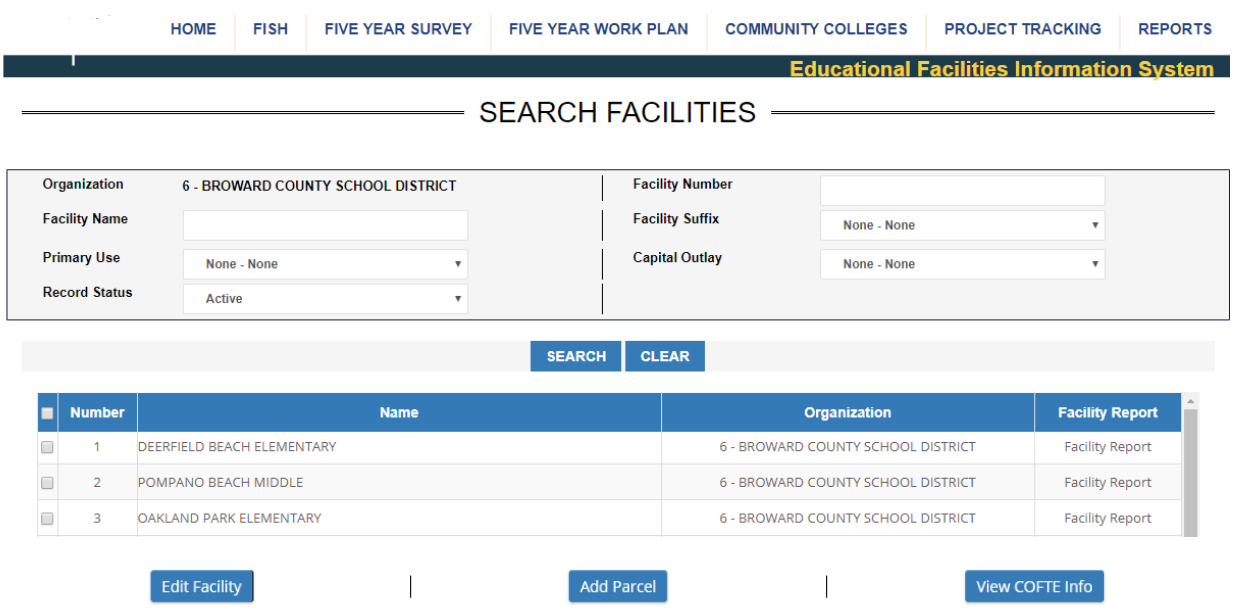

- 3. Select a facility or facilities by checking the box(es) next to it.
- 4. Click **Edit Facility** at the bottom left of the screen**.** This loads all pertinent data for use in the navigation tabs (MSID, Facility, Parcel, Building and Room).

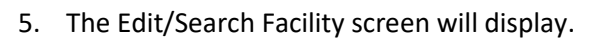

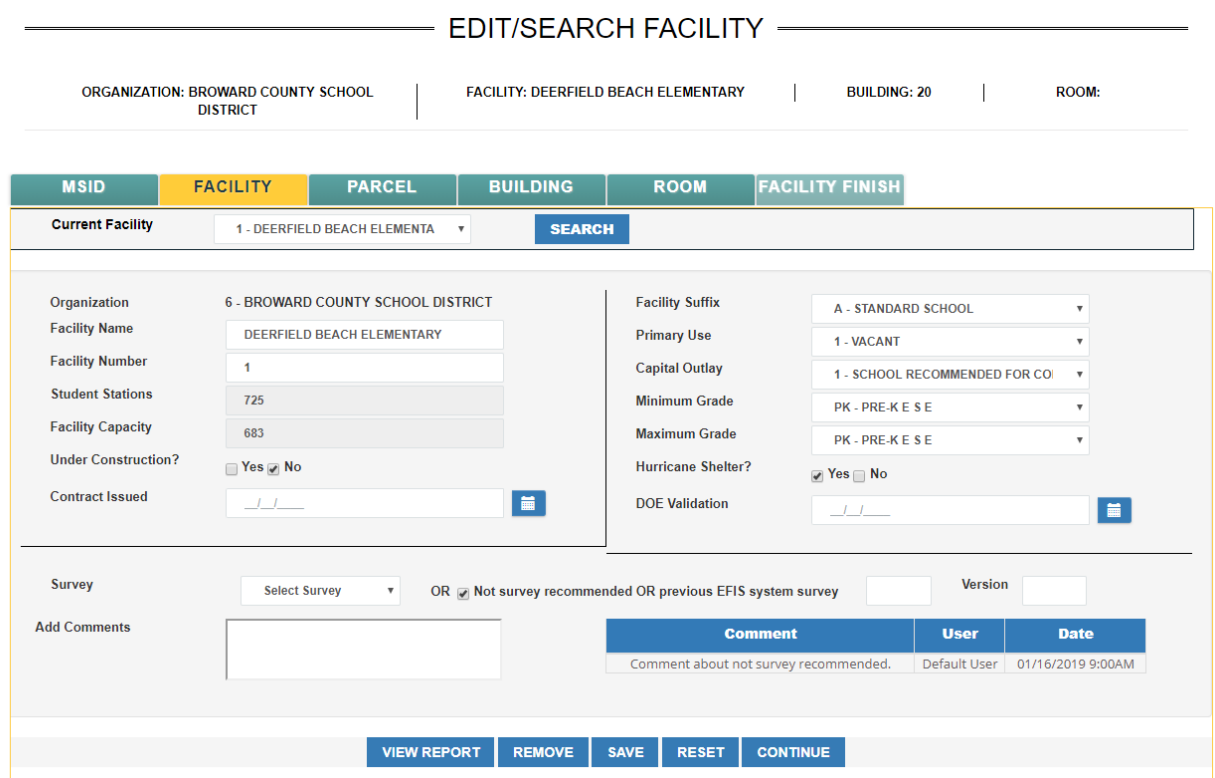

- 6. Edit the data and click **Save**.
- 7. Users can navigate by either using the **Continue** button at bottom right or the navigation tab bar at the top:

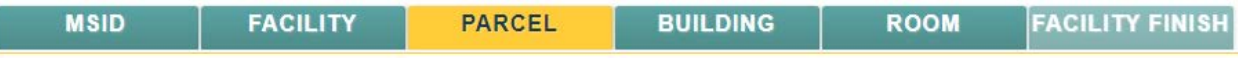

11

## <span id="page-11-0"></span>Add a Facility

Users can add a new facility and all of its data.

- 1. This scenario assumes a parcel is available to associate with the facility.
- 2. From the FISH drop down, select **Add Facility**. The MSID screen displays.
- 3. Click **Show Available**.
- 4. From the left-hand column, select an MSID to be associated with the new facility. The new MSID will display in the right-hand column.
- 5. Click **Continue** at the bottom right. The Facility screen displays.

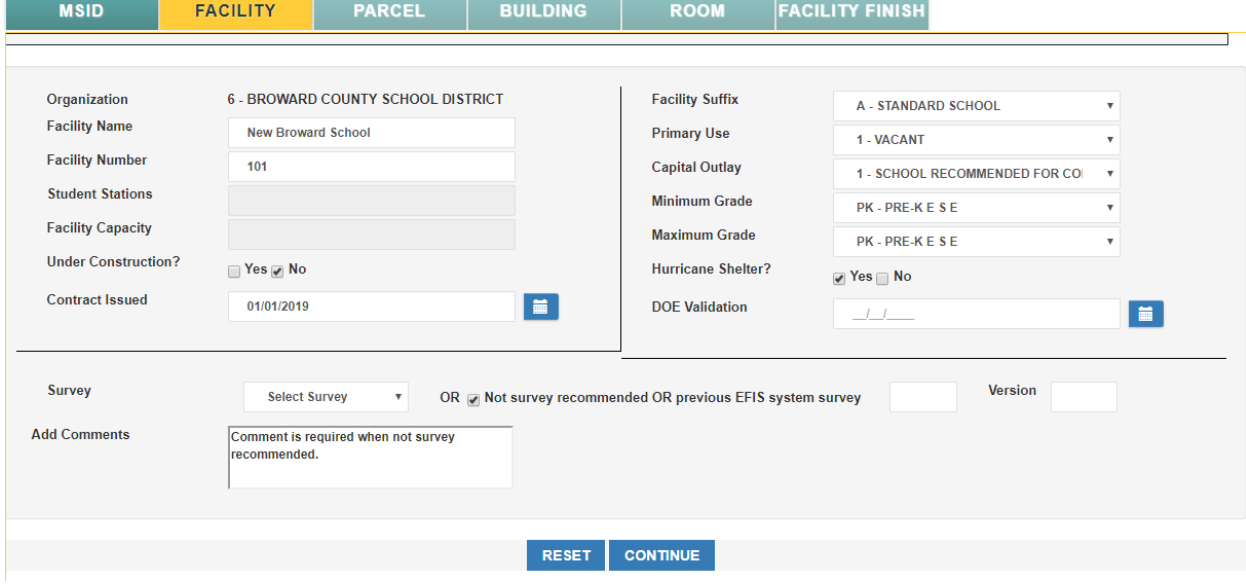

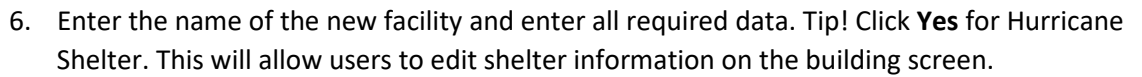

7. Click **Continue**. The Parcel screen displays.

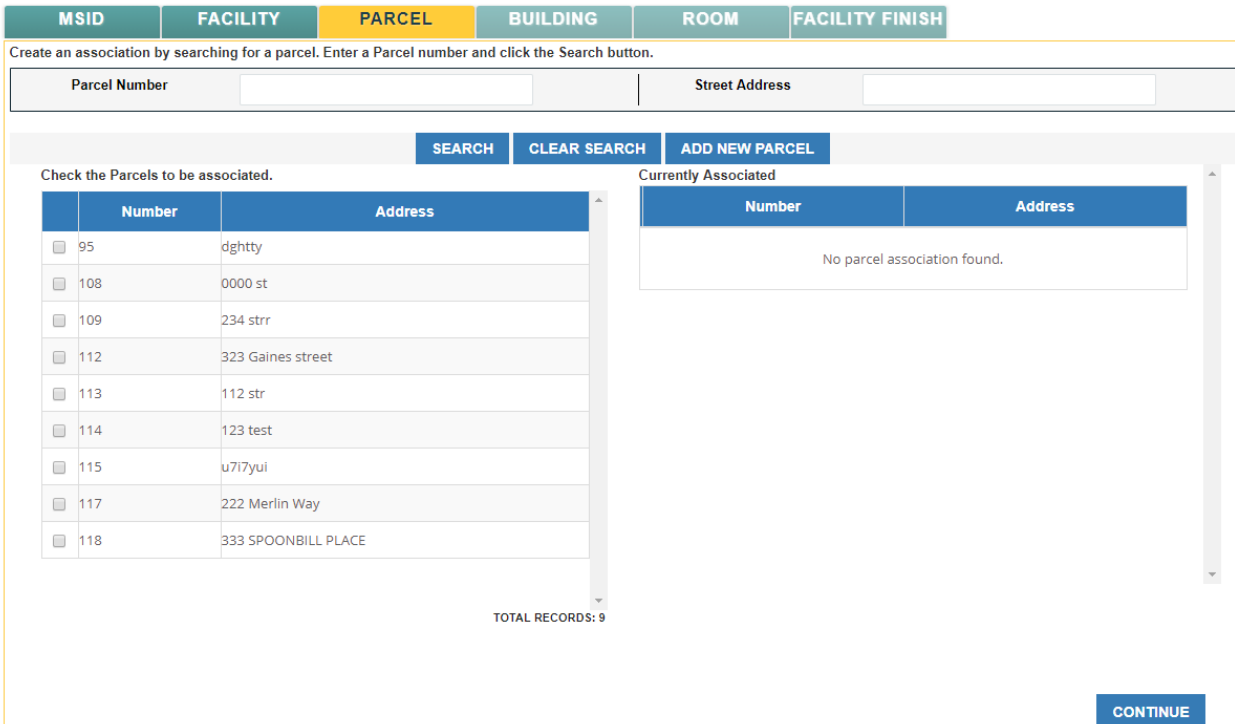

- 8. Select a parcel and it will display in the right-hand column.
- 9. If there are no available parcels, click **Add New Parcel**.

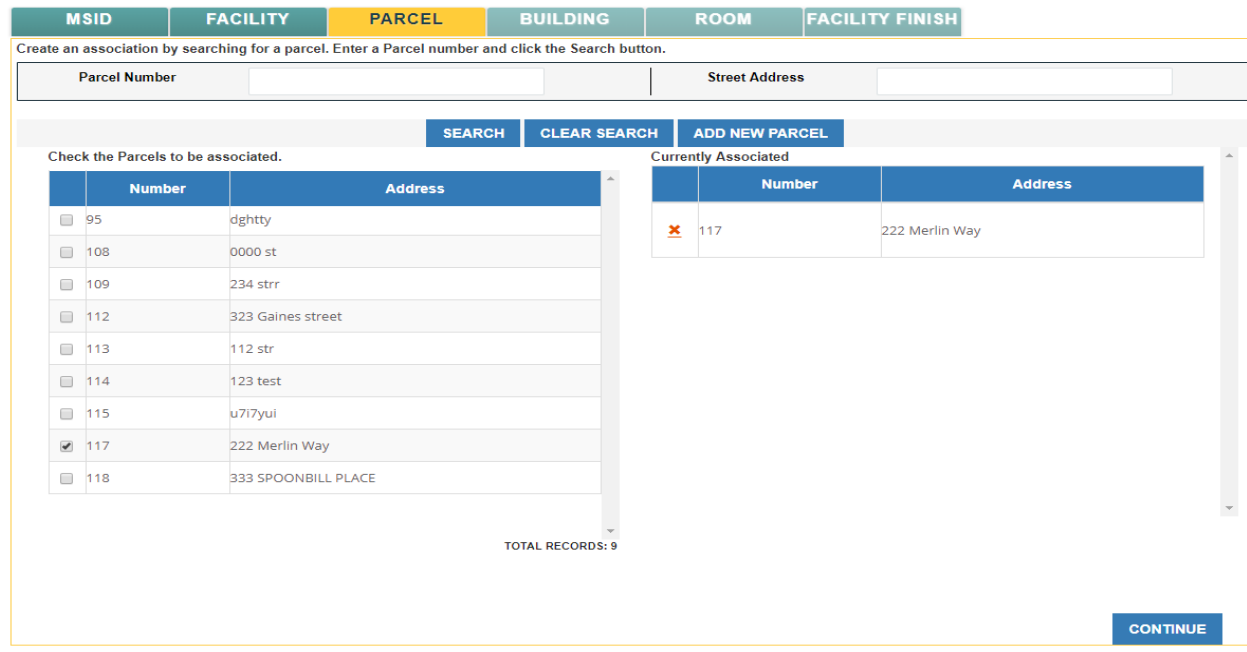

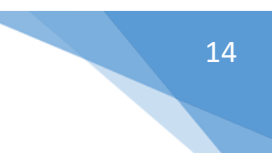

 $\overline{\psi}$ 

10. Click **Continue**. The Building screen displays.

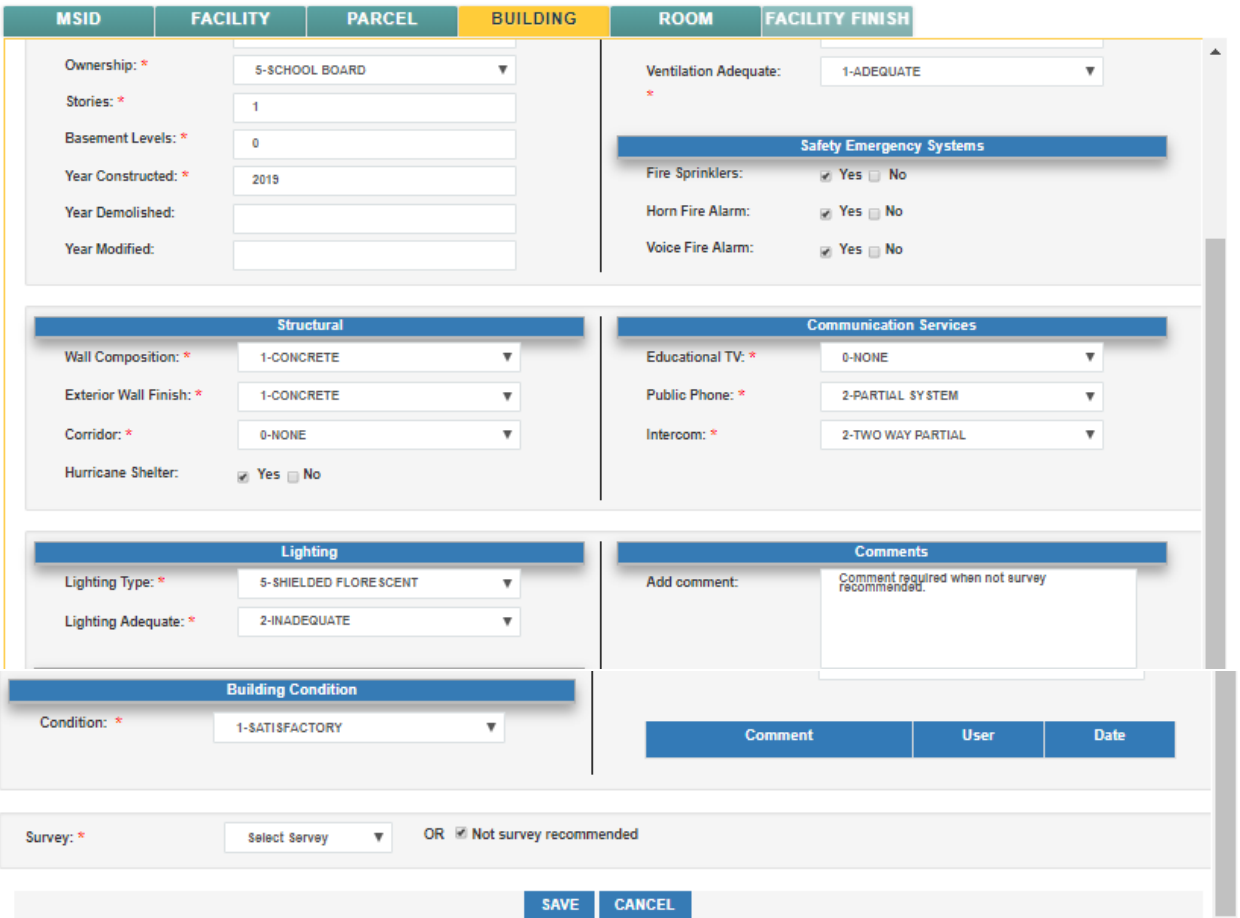

11. Add/edit all required data. Click **Save**. The saved Building displays in grid.

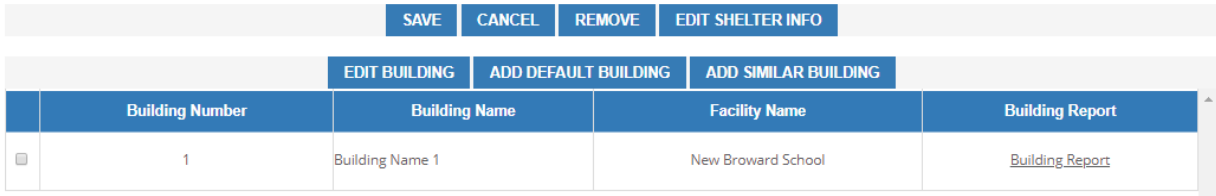

<span id="page-14-0"></span>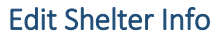

- 1. Under the Structural subcategory, select Yes for **Hurricane Shelter.**
	- a. Tip: In order to include a building as a hurricane shelter, the facility must first be designated as a hurricane shelter.
- 2. Click **Edit Shelter Info.** Add/edit required data and click **Save**.

## HURRICANE SHELTER DETAILS

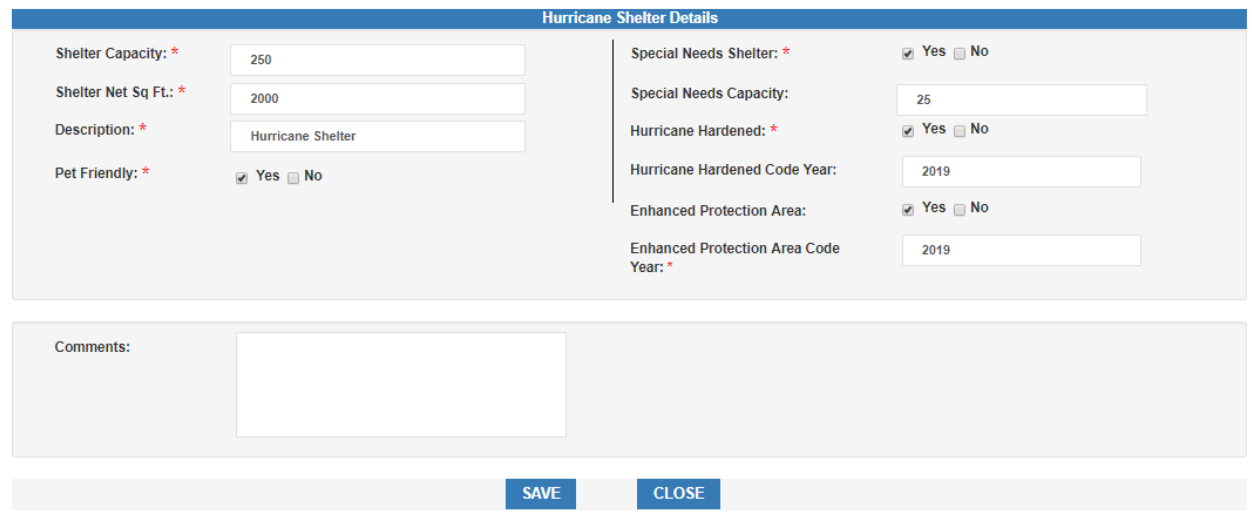

3. Click the Room tab.

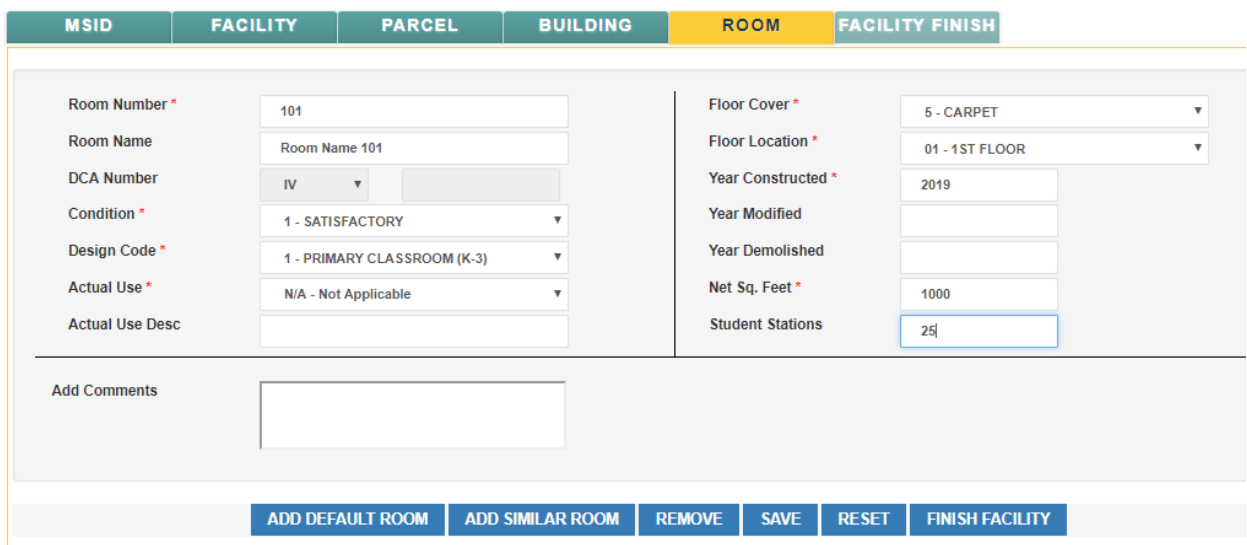

4. Enter the room number and add/edit data and click **Save**. The new room displays in the grid.

![](_page_15_Figure_1.jpeg)

## <span id="page-15-0"></span>Search Parcel

Users can search for a single or multiple parcels, and add/edit the data.

- 1. From the FISH drop down, select **Search Parcel**. The Search Parcel menu will display.
- 2. If using the Admin user ID, select the Organization. Click **Search**.

## $-$  SEARCH PARCEL  $-$

![](_page_15_Picture_96.jpeg)

- 3. Click **Search** and the parcel grid will display. Select a parcel.
- 4. At the bottom of the page, users can **Edit Parcel**, **Add Parcel**, **Add Building**, **Add Room**, or go to the **Facility** screen.

SEARCH PARCEL

![](_page_15_Picture_97.jpeg)

![](_page_15_Picture_98.jpeg)

Edit Parcel

Facility

![](_page_15_Picture_14.jpeg)

![](_page_15_Picture_15.jpeg)

Add Room

![](_page_15_Picture_16.jpeg)

 $\overline{\phantom{a}}$ 

 $\overline{\phantom{a}}$ 

- 5. Select a parcel to edit. Click **Edit Parcel.**
- 6. The Parcel Details screen displays.

![](_page_16_Picture_40.jpeg)

![](_page_16_Picture_4.jpeg)

7. The parcel details can be edited. Click **Save**.

![](_page_17_Figure_1.jpeg)

## <span id="page-17-0"></span>Add Parcel

Users can add new parcels to the system.

1. From the FISH drop down, select **Add Parcel**. The Parcel Details screen displays.

![](_page_17_Picture_73.jpeg)

- PARCEL DETAILS -

SAVE CANCEL

|                      |                      | <b>EDIT PARCEL</b>  | <b>ADD DEFAULT PARCEL</b> | <b>ADD SIMILAR PARCEL</b> |                    |                          |
|----------------------|----------------------|---------------------|---------------------------|---------------------------|--------------------|--------------------------|
|                      | <b>Parcel Number</b> |                     | <b>Street Address</b>     |                           | <b>City</b>        | A<br><b>Facility</b>     |
| $\Box$               |                      | 2106 NE 8TH AVENUE  |                           |                           | <b>GAINESVILLE</b> |                          |
| $\Box$               | $\overline{2}$       | 1912 NW 5TH AVENUE  |                           |                           | <b>GAINESVILLE</b> | $\overline{2}$           |
| $\Box$               | з                    | 3800 NW 6TH STREET  |                           |                           | <b>GAINESVILLE</b> | 3                        |
| $\qquad \qquad \Box$ | 4                    | 1108 NW 7TH AVENUE  |                           |                           | <b>GAINESVILLE</b> | 4                        |
| $\Box$               | 5                    | 4401 SE 4TH AVENUE  |                           |                           | <b>GAINESVILLE</b> | 5                        |
| $\qquad \qquad \Box$ | 6                    | 312 NW 16TH AVENUE  |                           |                           | <b>GAINESVILLE</b> | 6                        |
| $\Box$               | 7                    | 812 NW 34TH STREET  |                           |                           | <b>GAINESVILLE</b> | 7                        |
| $\Box$               | 8                    | 1250 NE 18TH AVENUE |                           |                           | <b>GAINESVILLE</b> | 8                        |
| $\Box$               | 9                    | 1245 SE 7TH AVENUE  |                           |                           | <b>GAINESVILLE</b> | 9                        |
| $\Box$               | 10                   | 1001 SE 12TH STREET |                           |                           | <b>GAINESVILLE</b> | 10<br>$\mathbf{r}$       |
|                      |                      |                     |                           |                           |                    | <b>TOTAL RECORDS: 59</b> |

![](_page_17_Picture_8.jpeg)

- 2. Enter required data. The Parcel Number will be automatically generated.
- 3. Parcels can also be added by using the **Add Default Parcel** and **Add Similar Parcel**.
	- o **Add Default Parcel** Clicking this button will automatically populate the fields with standard parcel data. The data can be changed to meet the user's requirements.

![](_page_18_Figure_1.jpeg)

- Enter all required data and click **Save**.
- o **Add Similar Parcel** This button allows users to add a new parcel with data settings that are the same or similar to that of an *existing* parcel.
	- **Select an** *existing* parcel from the grid.
	- Click **Add Similar Parcel**. The system will automatically pull the data from the existing parcel and populate it for the new parcel.
	- Data can be left as is or edited. Click **Save**.
- 4. Click **Save**. The parcel displays in the grid.

## <span id="page-18-0"></span>Search Building

Users can search for one or multiple buildings in an existing facility and edit the data.

- 1. From the FISH drop down, select **Search Building.** The Search Building screen displays.
- 2. If using the Admin user ID, select the Organization. Click **Search**.
- 3. Click **Search** and the building grid will display.

## $-$  SEARCH BUILDING  $-$

![](_page_18_Picture_138.jpeg)

![](_page_18_Picture_139.jpeg)

Add Parcel Add Room  $\perp$ 

![](_page_18_Picture_17.jpeg)

Facility

![](_page_18_Picture_19.jpeg)

4. Select one or more buildings and click **Edit Building**. The Edit/Search screen displays.

![](_page_19_Picture_91.jpeg)

- 5. If multiple buildings were selected, users can toggle between them with the **Current Building**  drop down.
- 6. Select one building from the drop down and edit the data. Click **Save.**

## <span id="page-19-0"></span>Add Building

Users can add one or multiple buildings to an existing facility.

- 1. From the FISH drop down, select **Add Building**.
- 2. If using the Admin ID, select an Organization. Click **Search**.
- 3. The Search Facilities screen displays.

## $-$  SEARCH FACILITIES  $-$

![](_page_19_Picture_92.jpeg)

![](_page_19_Picture_93.jpeg)

![](_page_20_Figure_1.jpeg)

![](_page_20_Picture_107.jpeg)

- 5. Enter data for the new building and click **Save.**
- 6. Buildings can also be added by using the **Add Default Building** and **Add Similar Building**.
	- a. **Add Default Building** Clicking this button will automatically populate the fields with standard building data. The data can be changed to meet the user's requirements.
		- i. Enter all required data and click **Save**.
	- b. **Add Similar Building** This button allows users to add a new building with data settings that are the same or similar to that of an *existing* building.
		- i. Select an *existing* building from the grid.
		- ii. Click **Add Similar Building**. The system will automatically pull the data from the existing building and populate it for the new building.
		- iii. Data can be left as is or edited. Click **Save**.

<span id="page-21-0"></span>![](_page_21_Figure_1.jpeg)

Users can search for one or multiple rooms in an existing facility and edit the data.

- 1. From the FISH drop down, select **Search Room.**
- 2. The Search Building screen displays.
- 3. If using the Admin ID, select an Organization. Click **Search** and the room grid will display.

## SEARCH ROOM —

![](_page_21_Picture_83.jpeg)

```
SEARCH CLEAR
```
![](_page_21_Picture_84.jpeg)

![](_page_21_Figure_10.jpeg)

Edit Room

4. Select a room.

 $\mathcal I$ 

5. Click **Edit Room** at bottom of screen. Edit data and click **Save**.

![](_page_22_Figure_1.jpeg)

## <span id="page-22-0"></span>View COFTE

Users can view the COFTE costs for each facility.

Edit Facility

- 1. From the FISH drop down, select **View COFTE**. Search Facilities screen displays.
- 2. If using the Admin ID, select an Organization and click **Search**.

![](_page_22_Picture_71.jpeg)

 $-$  SEARCH FACILITIES  $-$ 

![](_page_22_Figure_7.jpeg)

![](_page_22_Picture_72.jpeg)

Add Parcel

 $\mathbb{L}$ 

View COFTE Info

3. Select a facility and click **View COFTE Info**. The Facility COFTE screen displays with costs per grade.

 $\mathbb T$ 

![](_page_22_Picture_73.jpeg)

![](_page_23_Figure_1.jpeg)

## <span id="page-23-0"></span>5 Five Year Survey Module

## <span id="page-23-1"></span>Facility List Planning Tool

Provides users with a tool to estimate facility needs for a survey. The Planning Tool is intended to be used prior to creating a survey. It is not tied to a survey and the data cannot be saved.

1. From the Five Year Survey drop down, select **Facility List Planning Tool**.

## - SURVEY - FACILITY LIST PLANNING TOOL -

![](_page_23_Picture_91.jpeg)

- 2. Enter required data and click **PLAN**.
- 3. The planning tool screen displays.

## - SURVEY - FACILITY LIST PLANNING TOOL -

![](_page_23_Picture_92.jpeg)

![](_page_23_Picture_93.jpeg)

RECALCULATE CANCEL

4. Enter the data for number of spaces and click **Recalculate** at the bottom of the page. This can be done multiple times until the user is ready to create a survey and enter their data as a facility list.

![](_page_24_Figure_1.jpeg)

## <span id="page-24-0"></span>Add Facility Lists

Users can add facility lists for their district.

- 1. From the Five Year Survey drop down, select **Add Facility Lists**.
- 2. If using the Admin ID, select an Organization.

```
SURVEY - CREATE A FACILITY LIST -
```
![](_page_24_Picture_77.jpeg)

3. Enter required data and click **Create**. The Facility List Details screen displays.

SURVEY - FACILITY LIST DETAILS -

| 1 - ALACHUA COUNTY SCHOOL DISTRICT |                    |                    |                                                           |                       |       |                      | <b>Survey Number:</b>        |                     |                                |                            |  |
|------------------------------------|--------------------|--------------------|-----------------------------------------------------------|-----------------------|-------|----------------------|------------------------------|---------------------|--------------------------------|----------------------------|--|
| Level                              |                    | 4 - ELEMENTARY     | $\boldsymbol{\mathrm{v}}$                                 | <b>Min Grade</b>      | KG    | v                    | <b>Max Grade</b>             |                     | 05                             | $\overline{\mathbf{v}}$    |  |
|                                    |                    |                    |                                                           | Gross Sq. Feet        | 9,342 |                      | <b>Total Stations</b>        |                     | 25                             |                            |  |
| <b>Target Number of Stations</b>   |                    |                    | $\mathbf 0$                                               |                       |       |                      |                              |                     |                                |                            |  |
|                                    | <b>Utilization</b> |                    | 1.000                                                     | <b>Total Capacity</b> | 25    |                      | <b>Acres Required</b>        |                     | 4                              |                            |  |
|                                    |                    |                    |                                                           |                       |       |                      |                              |                     |                                |                            |  |
| <b>Spaces</b>                      | <b>Design</b>      | <b>Grades</b>      |                                                           | <b>Description</b>    |       | <b>NSF/Space</b>     | <b>Total NSF</b>             | Cap./Space          | <b>Total Stns.</b>             | <b>Total GSF</b>           |  |
| 0                                  | 315                | PK - VE            | <b>TEACHER PLANNING OFFICE</b>                            |                       |       | 40                   | $\mathbf{0}$                 | $\overline{2}$      | $\circ$                        | $\circ$                    |  |
| l0                                 | 316                | $PK - VE$          | <b>TEACHER LOUNGE/DINING</b>                              |                       |       | 8                    | $\mathbf{0}$                 | $\overline{a}$      | $\Omega$                       | $\overline{0}$             |  |
| lo                                 | 330                | PK - VE            | <b>CUSTODIAL RECEIVING</b>                                |                       |       | 30 <sup>°</sup>      | $\mathbf{0}$                 | $\overline{2}$      | $\circ$                        | $\Omega$                   |  |
| O                                  | 333                | PK - VE            | <b>FLAMMABLE STORAGE</b>                                  |                       |       | 155                  | $\mathbf{0}$                 | $\circ$             | $\overline{0}$                 | O                          |  |
| 10                                 | 334                | PK - VE            | <b>CUSTODIAL EQUIPMENT STORAGE</b>                        |                       |       | 500                  | $\Omega$                     | $\mathbf{0}$        | $\overline{0}$                 | $\Omega$                   |  |
| O                                  | 340                | PK - VE            | <b>DINING AREA</b>                                        |                       |       | 80                   | $\mathbf{0}$                 | $\overline{2}$      | $\overline{0}$                 | n                          |  |
| lo                                 | 341                | PK - VE            | KITCHEN & SERVING AREA                                    |                       |       | 88                   | $\mathbf{O}$                 | $\overline{2}$      | $\overline{0}$                 | $\Omega$                   |  |
| ١o                                 | 349                | $PK - VF$          | <b>KITCHEN CHAIR STORAGE</b>                              |                       |       | $\overline{4}$       | $\Omega$                     | 1                   | $\Omega$                       | O                          |  |
| l0                                 | 361                | PK - VE            | MULTIPURPOSE ROOM (DINING)                                |                       |       | 62                   | $\mathbf{0}$                 | $\overline{2}$      | $\circ$                        | $\mathbf{0}$               |  |
| O                                  | 362                | PK - VE            | MULTIPURPOSE ROOM CHAIR STORAGE                           |                       |       | $\overline{4}$       | $\mathbf{O}$                 | $\overline{2}$      | $\mathbf{O}$                   | $\overline{0}$             |  |
| 10                                 | 363                | PK - VE            | <b>STAGE</b>                                              |                       | 990   | $\mathbf{0}$         | 1                            | $\circ$             | $\Omega$                       |                            |  |
| O                                  | 364                | $PK - VE$          | <b>STAGE STORAGE</b><br><b>STAGE DRESSING ROOM (MALE)</b> |                       |       | 10 <sup>1</sup><br>5 | $\mathbf{0}$<br>$\mathbf{O}$ | $\overline{2}$<br>1 | $\mathbf{0}$<br>$\overline{0}$ | $\overline{0}$<br>$\Omega$ |  |
| lo<br>lo                           | 365<br>366         | PK - VE<br>PK - VE |                                                           |                       |       | 5                    | $\Omega$                     | 1                   | $\Omega$                       | $\Omega$                   |  |
|                                    |                    | PK - VE            | STAGE DRESSING ROOM (FEMALE)                              |                       |       | 100                  | $\mathbf{0}$                 | 1                   | $\overline{0}$                 | $\Omega$                   |  |
| 10<br>0                            | 367<br>368         | PK - VE            | CONTROL BOOTH/PROJECTION ROOM<br><b>TEXTBOOK STORAGE</b>  |                       |       | $\overline{7}$       | $\mathbf{O}$                 | 1                   | $\overline{0}$                 | $\Omega$                   |  |
| lo                                 | 380                | PK - VE            | LIBRARY (READING ROOM/STACKS)                             |                       |       | 74                   | $\mathbf{0}$                 | $\overline{2}$      | $\overline{0}$                 | $\Omega$                   |  |
| ١o                                 | 381                | $PK - VE$          | <b>MEDIA TECHNICAL PROCESSING</b>                         |                       |       | 8                    | $\Omega$                     | $\overline{2}$      | $\Omega$                       | $\mathbf 0$                |  |
| lo                                 | 382                | PK - VE            | <b>PROFESSIONAL LIBRARY</b>                               |                       |       | 8                    | $\mathbf{0}$                 | $\overline{2}$      | $\overline{0}$                 | $\overline{0}$             |  |
| O                                  | 383                | PK - VE            | <b>AUDIO VISUAL STORAGE</b>                               |                       |       | 12                   | $\mathbf{0}$                 | $\overline{2}$      | $\overline{0}$                 | $\mathbf 0$                |  |
| 10                                 | 384                | PK - VE            | PERIODICAL STORAGE                                        |                       |       | $\overline{4}$       | $\Omega$                     | $\overline{2}$      | $\circ$                        | $\Omega$                   |  |
| O                                  | 385                | PK - VE            | <b>CLOSED CIRCUIT TV LAB</b>                              |                       |       | 14                   | $\mathbf{0}$                 | $\overline{2}$      | $\circ$                        | $\overline{0}$             |  |
| lo                                 | 386                | PK - VE            | <b>CLOSED CIRCUIT STORAGE</b>                             |                       |       | 10 <sup>1</sup>      | $\mathbf{O}$                 | $\overline{2}$      | $\overline{0}$                 | $\overline{0}$             |  |
| lo                                 | 387                | PK - VE            | <b>MEDIA PRODUCTION LAB</b>                               |                       |       | 10 <sup>°</sup>      | $\Omega$                     | $\overline{2}$      | $\Omega$                       | $\Omega$                   |  |
| 10                                 | 388                | PK - VE            | <b>MEDIA COPYING ROOM</b>                                 |                       |       | 4                    | $\mathbf{O}$                 | $\overline{2}$      | $\circ$                        | $\mathbf{0}$               |  |
| lo                                 | 389                | PK - VE            | <b>MEDIA SMALL GROUP ROOM</b>                             |                       |       | $\overline{2}$       | $\mathbf{O}$                 | 1                   | $\overline{0}$                 | $\overline{0}$             |  |
| lo                                 | 390                | PK - VE            | MEDIA GROUP PROJECTS/INSTRUCTION                          |                       |       | 10 <sup>1</sup>      | $\mathbf{0}$                 | $\overline{2}$      | $\circ$                        | $\overline{0}$             |  |
| O                                  |                    |                    | 391 PK - VE MEDIA MAINTENANCE/REPAIR                      |                       |       | $\overline{2}$       | $\mathbf{0}$                 | 1                   | $\Omega$                       | $\overline{0}$             |  |

SAVE AND RECALCUATE RESET CANCEL

4. Enter number of spaces and click **Save and Recalculate**. **Target Number of Stations, Gross Sq. Feet** and **Total Stations** will display recalculated results.

![](_page_25_Figure_1.jpeg)

## <span id="page-25-0"></span>View Facility Lists

Users can view and edit existing facility lists.

- 1. From the Five Year Survey drop down, select **View Facility Lists**. The Facility Lists screen displays.
- 2. If using the Admin ID, select an Organization.

![](_page_25_Picture_96.jpeg)

3. Select the appropriate survey number and click **Search**. The screen displays all available lists for that survey.

![](_page_25_Picture_97.jpeg)

![](_page_25_Picture_98.jpeg)

4. Click **Select** next to one of the facilities and the facility list details screen displays.

## SURVEY - FACILITY LIST DETAILS —————————

![](_page_25_Picture_99.jpeg)

5. You can **Save**, **Recalculate**, **Reset** or **Cancel.**

![](_page_26_Figure_1.jpeg)

## <span id="page-26-0"></span>Create a Whole New Survey

Users can create a whole new survey.

1. From the Five Year Survey drop down, select **Add Survey**. The create survey screen displays.

![](_page_26_Picture_78.jpeg)

- 2. Select **Create a Whole New Survey** or **Spot Survey.** Tip! If you create a Whole New Survey, it could take 1-2 minutes.
- 3. Check the FISH confirmation box. Click **Create**. The Edit Survey Details screen displays.

![](_page_26_Picture_79.jpeg)

![](_page_26_Picture_80.jpeg)

- 4. Enter the required details for Survey and click **Save Details**.
- 5. Click on the **Recommendations** navigation tab at top. The Recommendations screen displays.

![](_page_27_Figure_1.jpeg)

![](_page_27_Picture_42.jpeg)

EDIT SURVEY DETAILS

- 6. Users can view data for a select facility by choosing it from the **Facility** drop down.
- 7. Enter the required data and click **Save Details.**
- 8. Click on the **Recommendation Details** tab. The Recommendation Details screen displays.

![](_page_27_Picture_43.jpeg)

![](_page_28_Figure_1.jpeg)

- EDIT SURVEY DETAILS -

![](_page_28_Picture_87.jpeg)

- 10. Enter required data and click **Save Changes**.
- 11. Click on the **Check Survey** tab. The system will automatically determine where there is missing data on the other screens by displaying "Go to Error Page" links.
- 12. Click on any of the "Go to Error Page" links and the user will be taken to that screen which is missing data.
- 13. Check the "I acknowledge" box and click **Submit Survey for DOE Approval**.

## <span id="page-28-0"></span>Submitted Project Priority Lists

For Administrator use only; districts cannot view this tab. It lists the PPLs which have been submitted to DOE for review and approval.

1. From the Five Year Survey drop down, select **Submitted Project Priority Lists**.

**Submitted Project Priority List** 

![](_page_28_Picture_88.jpeg)

![](_page_29_Picture_44.jpeg)

2. Under the Description column, users can click on **View** to see the Description Details.

![](_page_29_Picture_45.jpeg)

#### Design added

![](_page_29_Picture_46.jpeg)

3. Click **Cancel** and the Submitted PPL screen displays.

![](_page_30_Figure_1.jpeg)

## <span id="page-30-0"></span>Create a Project Priority List

Users can create new project priority lists.

1. From the Five Year Survey drop down, select **Create a Project Priority List**.

![](_page_30_Picture_60.jpeg)

2. Click on the **+** sign next to a survey number and a grid will display with available projects for that survey.

![](_page_30_Picture_61.jpeg)

CREATE RESET

![](_page_30_Picture_62.jpeg)

3. Select the desired projects and click **Create**.

![](_page_31_Picture_38.jpeg)

- 4. The projects will be added to the Project Priority List. Status will be **In Progress**.
- 5. Click **Save** and **Submit**.
- 6. Tip! Users can create multiple PPLs from multiple surveys.

![](_page_32_Figure_1.jpeg)

## <span id="page-32-0"></span>6 Project Tracking Module

## <span id="page-32-1"></span>Create New Project

1. From the Project Tracking drop down, select **Create New Project**. The Create New Project screen displays.

![](_page_32_Picture_82.jpeg)

2. Enter required data, and click **Save**. If the form is complete, click **Submit**.

## <span id="page-32-2"></span>View Projects

Users can view projects which have been created, their project number and status.

- 1. From the Project Tracking drop down, select **View Projects**. The View Projects screen will display.
- 2. If using the Admin ID, select **Organization Type** and **Organization.**

- PROJECT TRACKING - VIEW PROJECTS -

![](_page_32_Picture_83.jpeg)

3. Click **Select** next to a project whose status is **Project Submitted**. The Project Details screen displays. If a document has a status of SUBMITTED, users can only view the details. If a document has a status of DRAFT, users can edit or complete it.

## - PROJECT TRACKING - PROJECT DETAILS

![](_page_33_Picture_33.jpeg)

![](_page_34_Figure_1.jpeg)

## <span id="page-34-0"></span>Manage Persons

Users can add new staff members to the system or edit existing ones.

1. From the Project Tracking drop down, select **Manage Persons**. The Manage Persons screen displays. - MANAGE PERSONS -

![](_page_34_Picture_54.jpeg)

2. To search for an existing individual, change the Organization Type and Organization. Individuals can be filtered by entering First Name and Last Name. Click **Filter Results**. Individual will display in grid.

#### 

![](_page_34_Picture_55.jpeg)

3. Select the individual and their data will display under Person Details. Individual's data can be edited and **Updated**.

![](_page_35_Picture_58.jpeg)

4. To add a new person, click **Clear** Filter, enter the data under Person Details and click **Save**.

## <span id="page-35-0"></span>Manage Firms

Users can add new firms to the system or edit existing ones.

1. From the Project Tracking drop down, select **Manage Firms**. The Manage Firms screen displays.

![](_page_35_Picture_59.jpeg)

## $-$  MANAGE FIRMS  $-$

![](_page_36_Figure_1.jpeg)

2. Click **Select** next to a firm. The data will display under Firm Details.

![](_page_36_Picture_45.jpeg)

![](_page_36_Picture_46.jpeg)

3. To add a new firm, click Cancel, enter the data under Firm Details and click **Save**.

## <span id="page-36-0"></span>Manage Internal Reviewers

Users can add new staff members to the system as a reviewer role or edit existing ones. This is only used by OEF Administrator.

1. From the Project Tracking drop down, select **Manage Internal Reviewers**. The Manage Internal Reviewers screen displays.

![](_page_37_Picture_25.jpeg)

- MANAGE INTERNAL REVIEWERS -

2. Reviewers can be filtered by entering First Name and Last Name. Click **Filter Results**. Reviewer will display in grid.

![](_page_38_Picture_50.jpeg)

3. Select the reviewer and their data will display under Person Details. Reviewer's data can be edited and Updated.

## MANAGE INTERNAL REVIEWERS

![](_page_38_Picture_51.jpeg)

4. To add a new Reviewer, enter the data under Person Details and click **Update**.

 $=$  MANAGE INTERNAL REVIEWERS  $=$ 

![](_page_39_Figure_1.jpeg)

## <span id="page-39-0"></span>7 Five Year Work Plan Module

1. From the Five Year Work Plan drop down, select **Expenditure**. The Maintenance Expenditure screen displays.

## - WORK PLAN - EXPENDITURE -

Current Work Plan: 2018 - 2019 BROWARD COUNTY SCHOOL DISTRICT

#### MAINTENANCE EXPENDITURE  $(1)$   $\odot$  LOCAL EXPENDITURE  $(16)$   $\odot$

Expenditure for Maintenance, Repair and Renovation from 1.5 Mills and PECO Export to Excel

Mark As Complete

PREPARATION OF TENTATIVE DISTRICT FACILITIES WORK PROGRAM

Annually, prior to the adoption of the district school budget, each school board must prepare a tentative district facilities work program that includes a schedule of major repair and renovation projects necessary to maintain the educational and ancillary facilities of the district. The "Expenditure for Maintenance, Repair, and Renovation From 1.5-Mills and PECO" screen assembles and groups information regarding major maintenance and repair projects; the first year column must be the same as the current year school board approved capital outlay budget for projects. Districts can specify multiple 'Other' categories to describe and identify locally defined projects and funding amounts.

#### Current year 2018-19.

Projected years (this should be expenditure amounts projected for each year 2019-20 through 2022-23).

![](_page_39_Picture_84.jpeg)

ADD NEW

SAVE

2. The Local Expenditure form can be accessed by clicking on the tab.

![](_page_40_Figure_1.jpeg)

#### <span id="page-40-0"></span>Revenue

1. From the Five Year Work Plan drop down, select **Revenue**. The **Revenue Totals** screen displays.

![](_page_40_Picture_53.jpeg)

![](_page_40_Picture_54.jpeg)

- 2. Enter all required data for each form.
- 3. Incomplete data can be saved. When all data has been entered, check the **Mark As Complete** box and **Save**.
- 4. All forms can be exported to Excel.

![](_page_41_Figure_1.jpeg)

## <span id="page-41-0"></span>Project Schedules

1. From the Five Year Work Plan drop down, select **Project Schedules**. The **Project Schedule** screen displays.

Current Work Plan: 2018 - 2019 BROWARD COUNTY SCHOOL DISTRICT

![](_page_41_Picture_79.jpeg)

- 2. Enter all required data for each form.
- 3. Incomplete data can be saved. When all data has been entered, check the **Mark As Complete** box and **Save**.
- 4. All forms can be exported to Excel.

## <span id="page-41-1"></span>**Tracking**

1. From the Five Year Work Plan drop down, select **Tracking**. The **Capacity Tracking** screen displays.

## - WORK PLAN - CAPACITY TRACKING -

![](_page_42_Picture_107.jpeg)

- 2. Enter all required data for each form.
- 3. Incomplete data can be saved. When all data has been entered, check the **Mark As Complete** box and **Save**.
- 4. All forms can be exported to Excel.

## <span id="page-42-0"></span>Planning

1. From the Five Year Work Plan drop down, select **Planning**. The **Class Size Reduction Planning** screen displays.

Current Work Plan: 2018 - 2019 BROWARD COUNTY SCHOOL DISTRICT

![](_page_42_Picture_108.jpeg)

- 2. Enter all required data for each form.
- 3. Incomplete data can be saved. When all data has been entered, check the **Mark As Complete** box and **Save**.
- 4. All forms can be exported to Excel.

## <span id="page-42-1"></span>Long Range Planning

1. From the Five Year Work Plan drop down, select **Long-Range Planning**. The **Ten-Year Maintenance and Repair** screen displays.

## - WORK PLAN - TEN YEAR MAINTENANCE

![](_page_43_Picture_92.jpeg)

- 2. Incomplete data can be saved. When all data has been entered, check the **Mark As Complete** box and **Save**.
- 3. All forms can be exported to Excel.

Current Work Plan: 2018 - 2019 BROWARD COUNTY SCHOOL DISTRICT

#### <span id="page-43-0"></span>Local Governments

1. From the Five Year Work Plan drop down, select **Local Governments**. The **Local Governments** screen displays.

![](_page_43_Picture_93.jpeg)

- 2. To add a new entity, enter the name and click **Add New.**
- 3. Added entities can be edited and deleted.

## <span id="page-43-1"></span>Check/Submit Work Plan

1. From the Five Year Work Plan drop down, select **Check/Submit Work Plan**. The **Submit Work Plan** screen displays.

![](_page_44_Figure_1.jpeg)

## - WORK PLAN - SUBMIT WORK PLAN -

Current Work Plan: 2018 - 2019 TAYLOR COUNTY SCHOOL DISTRICT

#### Submit Work Plan Print Work Plan

The "Save and Submit WorkPlan" screen requires districts to enter all administrative and contact information before submitting the workplan for OEF review and approval.

The list below displays whether or not sections are completed. Click on the corresponding link to correct an incomplete section.

![](_page_44_Picture_50.jpeg)

- 2. If any of the forms have a red circle/slash next to them, it indicates the form is not complete and something needs to be corrected or completed.
- 3. Click on the **Go To Error Page** link, and the system will redirect users to the screen that needs attention before the Work Plan can be submitted.